## **UNLVIRTUAL**

UNLVIRTUAL

#### RECURSOS DIDÁCTICOS ifn.

# **Cómo gestionar "Archivos Privados" en 3.0**

Moodle 3.0 ofrece a cada usuario la posibilidad de gestionar un conjunto de archivos de acceso privado.

El módulo de "Archivos privados" está visible en el "Área personal" y en cada uno de los ambientes, y allí se alojan todos los archivos del usuario.

Esta sección es común a todos los ambientes a los que el docente esté asociado y puede contener documentos de distintos cursos e implementaciones de ambientes 3.0. Por lo que será necesario que, para evitar confusiones, cada usuario organice su sección utilizando subcarpetas y eliminando archivos innecesarios.

Cada vez que el docente desee publicar algún archivo puede subirlo previamente en los archivos privados y seleccionarlo desde ahí, o subirlo directamente al crear el recurso.

### Cómo subir un archivo:

## Paso 1

Ir a la opción *"Área personal"* o entrar a cualquiera de los ambientes asociados.

### Paso 2

Dentro del módulo "Archivos privados" en el bloque lateral, hacer clic en *"Ges* $tionar$  *ficheros Privados"*.

### Pasos 1 y 2 UNIVERSIDAD NACIONAL<br>DEL LITORAL 自日間 Cliquear para entrar al *"Área personal"* **e** Área persona **4** Página Princina Mis Curso Victo está  $\Box$  Archivos privados  $\equiv$  Vista general de cursos No hay información del curso para mostrar Bibliotecología Editar página\_3.0.pdf Gestionar ficheros Privados. Hacer clic en *"Gestionar ficheros Privados"* Pasos 3 y 4 OPCIÓN 1 Cliquear sobre el botón El tamaño máximo para los archivos nuevos es: 50MB, para el límite global es: 100MB *"Agregar..."* para seleccionar Archivos el archivo desde la PC.  $\Box$ ٹ ا 開目場 P. y hacer clic en  $\blacktriangleright$   $\blacksquare$  Archivos *"Subir este archivos"* OPCIÓN 2 Buscar y arrastrar directamente el archivo hacia la sección de Bibliotecología Editar página\_3.0.pdf archivos **Guardar cambios** Cancelar Visualizar el archivo cargado Clic en *"Guardar cambios"*

### Paso 3

OPCIÓN 1: Cliquear sobre el botón *"Agregar..."* para seleccionar el archivo en la PC y hacer clic en *"Subir este archivo".*

OPCIÓN 2: Buscar y arrastrar directamente el archivo hacia la sección de archivos.

## Paso 4

Agregar todos los archivos requeridos. Si el/los archivo/s se cargó/aron correctamente aparecerá/n visible/s en el área central.

Para finalizar la carga cliquear "Guardar *cambios".* 

## **UNLVIRTUAL**

UNLVIRTUAL

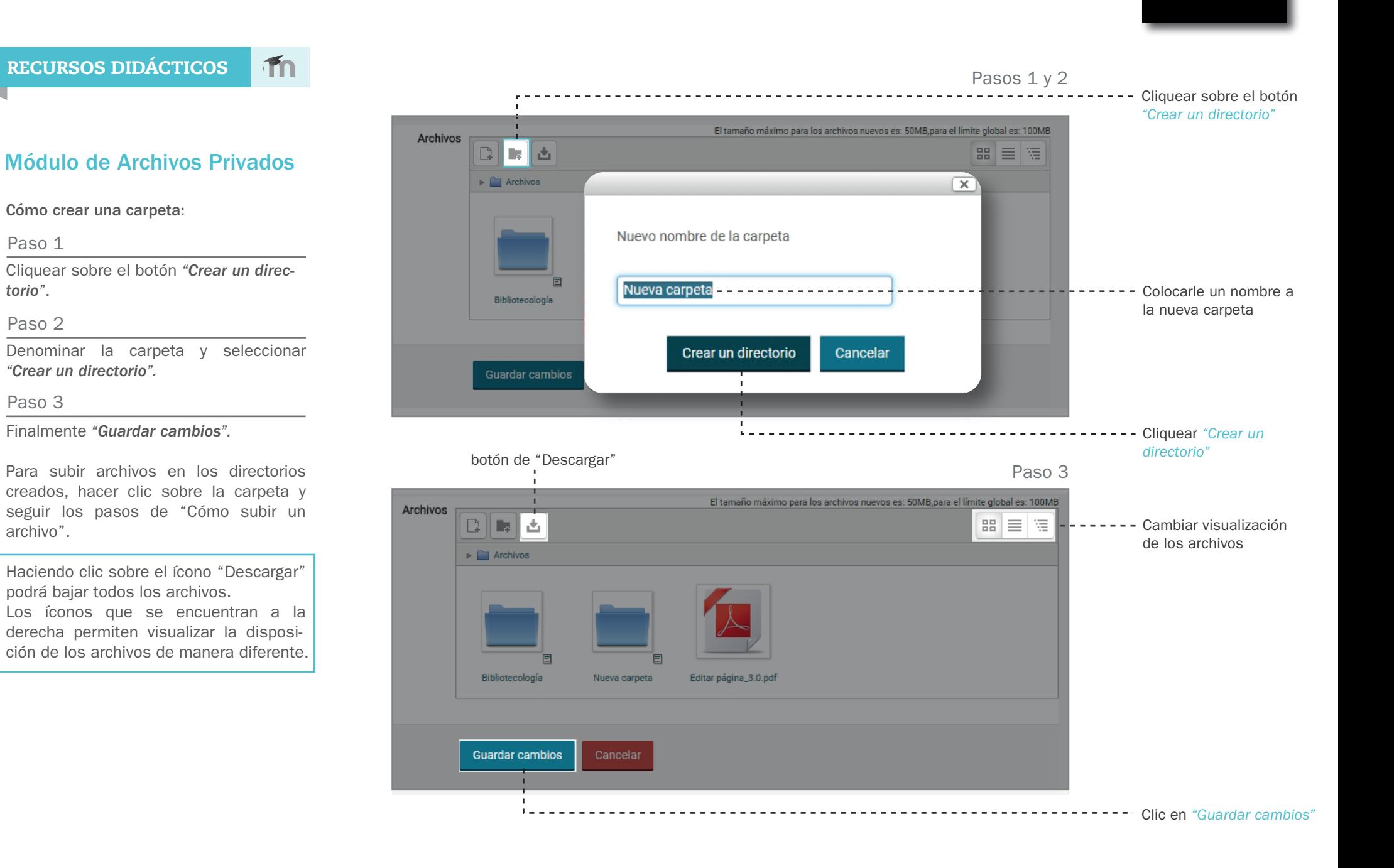

## **UNLVIRTUAL**

UNLVIRTUAL

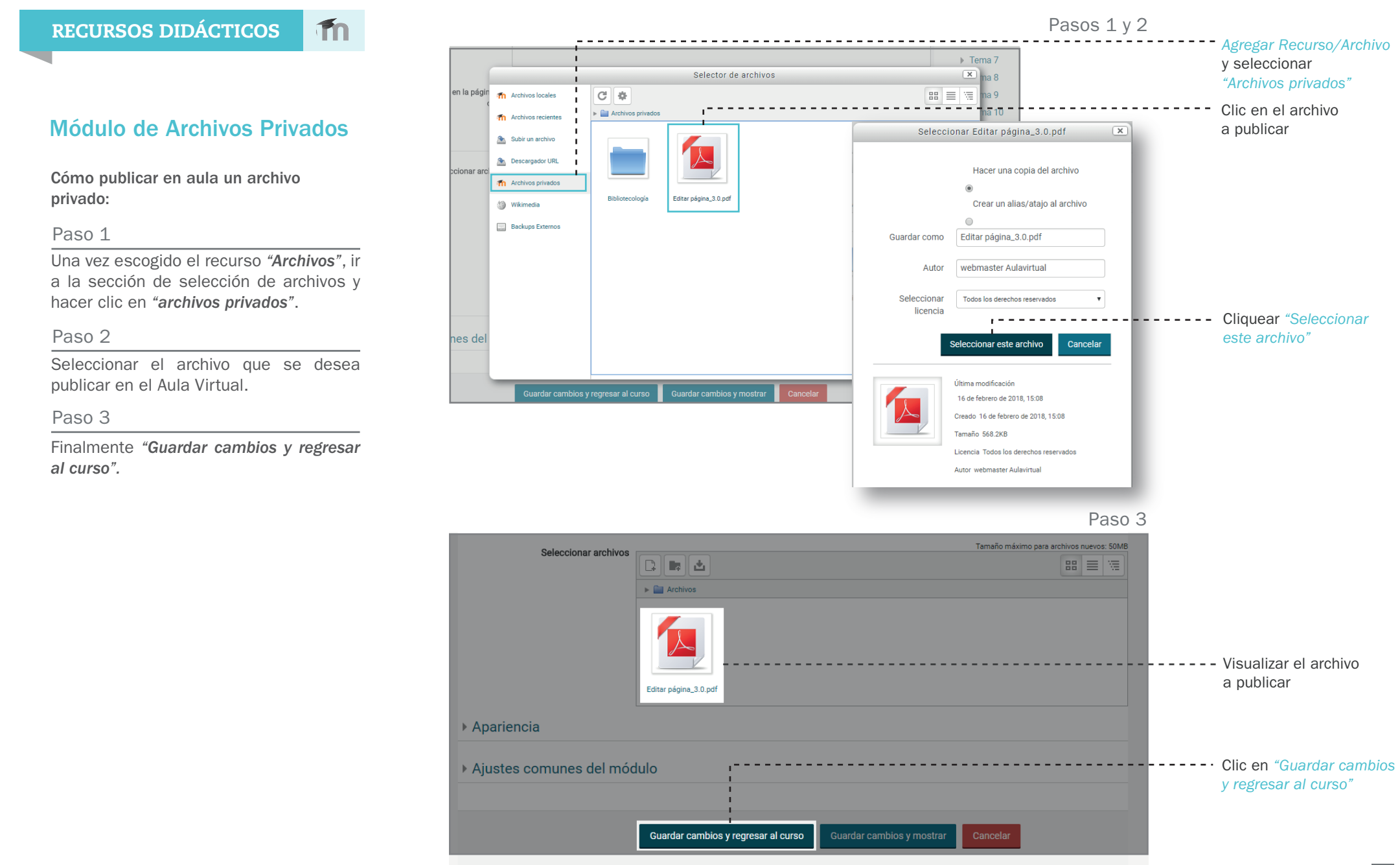